# 杨凌职业技术学院

## 2022 年专升本考试

## —学生使用手册—

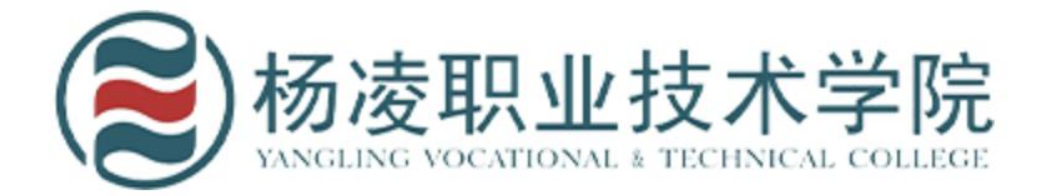

说 明 考试期间请勿在多终端登录考生账号,多终端登录将导致考试作答记录无法保存,最终 将会出现交白卷的情况!

#### 一、 安装登录

#### 1. 下载安装学习通

目前,超星学习通支持 Android 和 IOS 两大移动操作系 统。下载安装超星学习通前,请确定您的设备符合系统要求。

您可以通过以下途径下载安装超星学习通:

①应用市场搜索"学习通",查找到图标为

App,下载并安装。

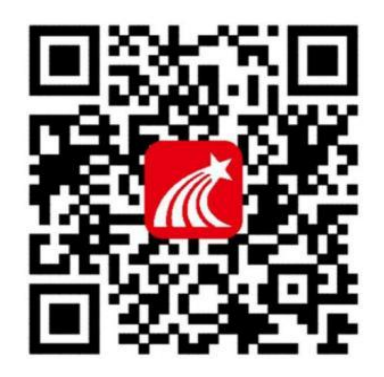

②扫描右侧的二维码,跳转到对应链接下载 App 并安装(如用微信扫描二维码请选择 在浏览器打开)。

③移动设备浏览器访问链接 [http://app.chaoxing.com/,](http://app.chaoxing.com/)下载并安装 App。

注意: Android 系统用户通过②③两种方式下载安装时若提示"未知应用来源",请确

认继续安装;IOS 系统用户安装时需要动态验证,按照系统提示进行操作即可。

## 2.登录学习通

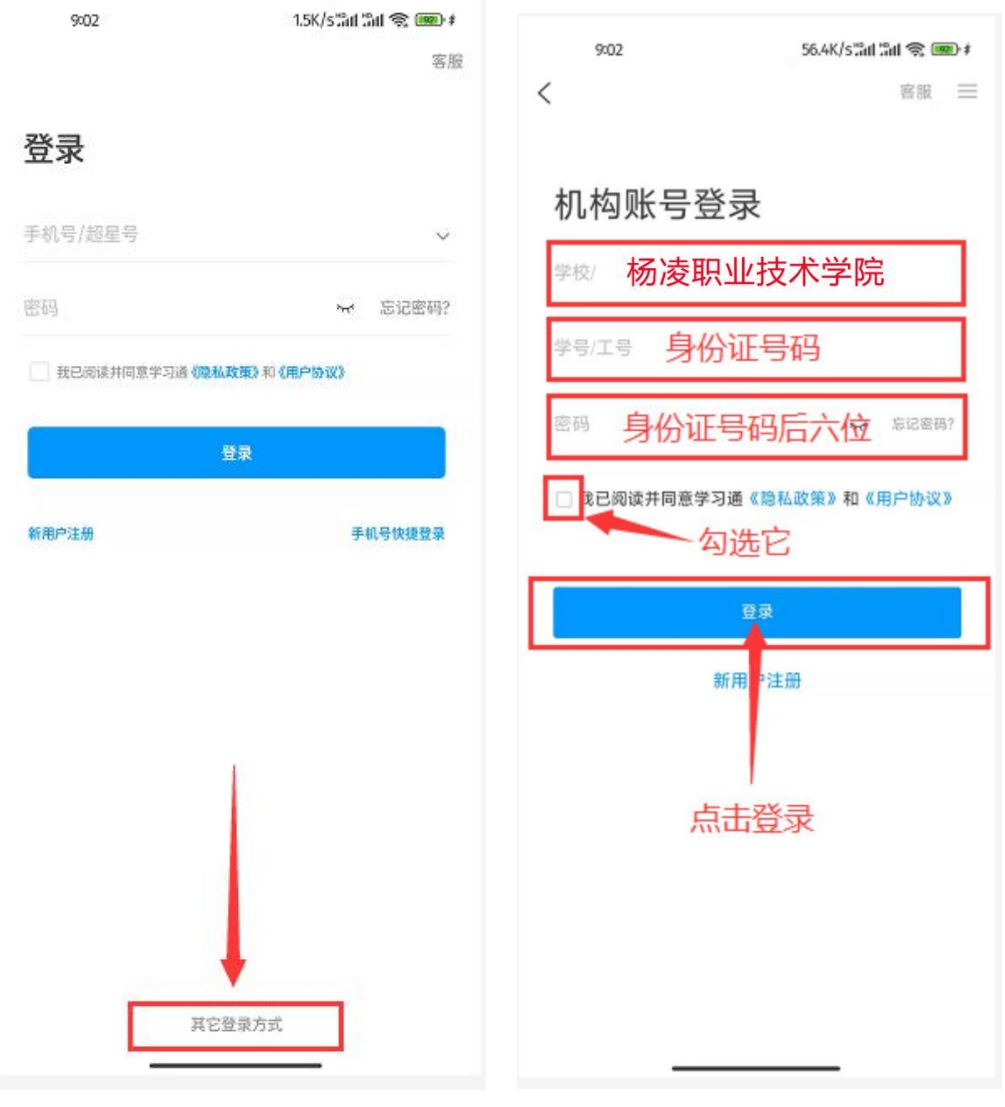

登录时选择"其他登录方式" 输入单位名称"杨凌职业技术学院",并输 入账号密码(账号:您的身份证号码,密码: 身份证号码后六位 (若身份证最后一位 为字母,则需要大写输入),点击登录。

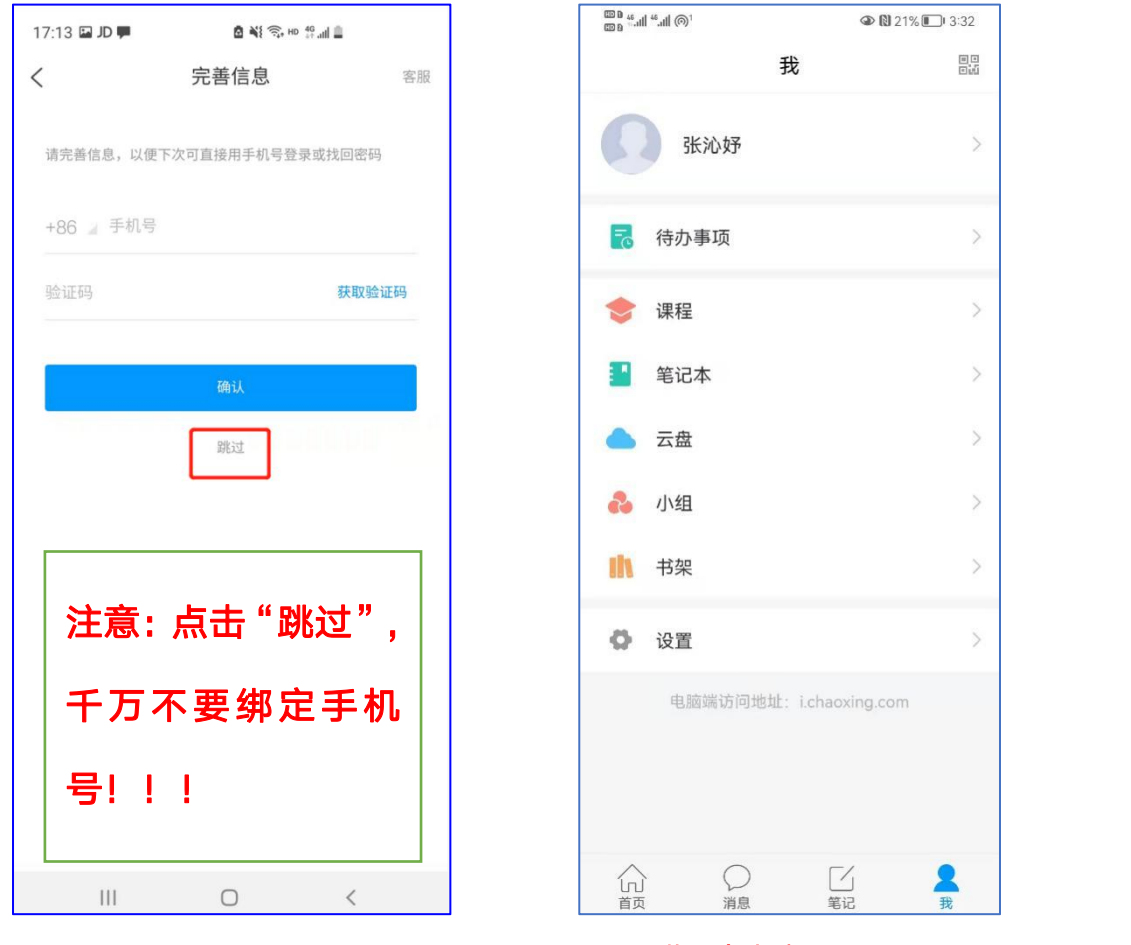

进入个人账号界面

#### 温馨提醒:

登录成功后不要退出登录, 以免忘记密码, 无法登录影响考试!!!

## 二、查找考试

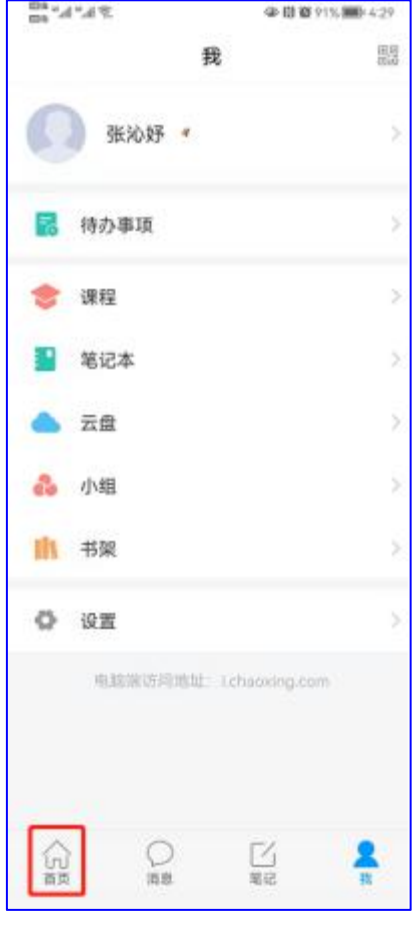

点击"首页",进入首页列表 点击"考试"查找考试

 $\text{ on } \mathbb{R} \text{ and } \text{ on } \mathbb{R} \text{ and } \text{ on } \mathbb{R}$ **N © 96%** ■ 2:15  $\begin{array}{c} 1 \overline{1} \overline{1} \ \overline{1} \overline{1} \ \overline{2} \overline{3} \ \overline{4} \overline{4} \ \overline{4} \ \overline{4} \ \end{array}$ 首页 > Q 找资料 常用 关注 微读书 知视频 **H**应用广场  $\overline{ }$ 我的课程  $\overline{)}$ t 100 考试  $\,$ [ ... ] 教师课表  $\,$ **iii 学生课表**  $\left\langle \right\rangle$ QA 知问  $\overline{\phantom{a}}$ 大雅相似度  $\bullet$  $\left\langle \right\rangle$ (乙编辑常用) ○ 刷新 推荐  $\mathcal{P}_{\mathbb{R}}$  $\bigcirc_{\sharp\mathtt{R}}%{{\mathbb{R}}}\left( \varphi_{\mathtt{R}}^{\pi}\right) \left( \varphi_{\mathtt{R}}^{\pi}\left( \varphi_{\mathtt{R}}^{*}\right) \right) = \varphi_{\mathtt{R}}^{\pi}\left( \varphi_{\mathtt{R}}^{*}\right) \left( \varphi_{\mathtt{R}}^{*}\right) \left( \varphi_{\mathtt{R}}^{*}\right) = \varphi_{\mathtt{R}}^{\pi}\left( \varphi_{\mathtt{R}}^{*}\right) \left( \varphi_{\mathtt{R}}^{*}\right) \left( \varphi_{\mathtt{R}}^{*}\right) \left( \varphi_{\$  $\underbrace{\begin{bmatrix} \angle \\ \text{min} \end{bmatrix}}$ 俞

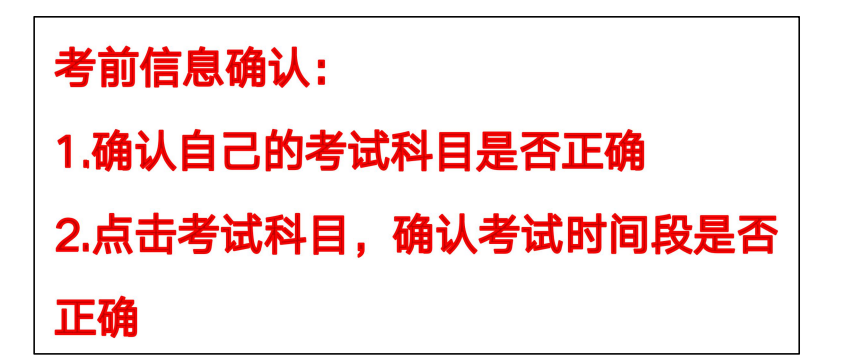

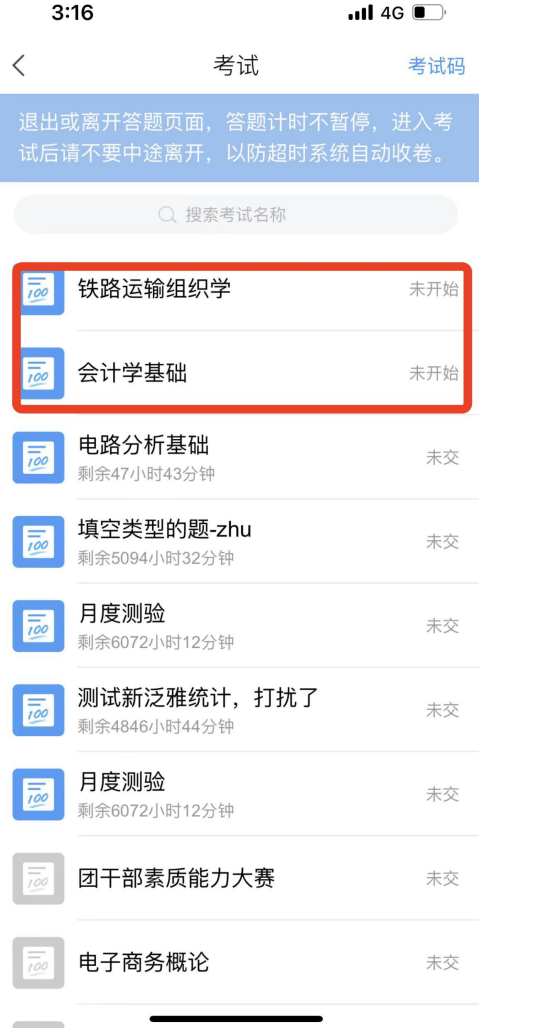

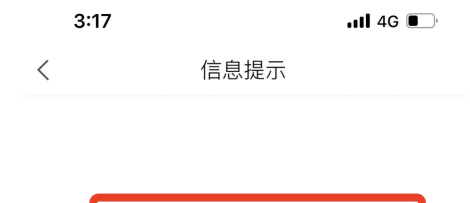

考试尚未开始。<br>- 考试时间:<br>04-06 13:00 至 04-06 15:00

 $3:17$  and  $4G$ 

く 信息提示

考试尚未开始。 考试时间: 04-06 15:30 至 04-06 17:30

## 三、开始考试

1.进入考试界面之后下面会出现本次需要考试的科目,点击该科目即可进入考试。阅读

考试须知,点击开始考试进行作答。

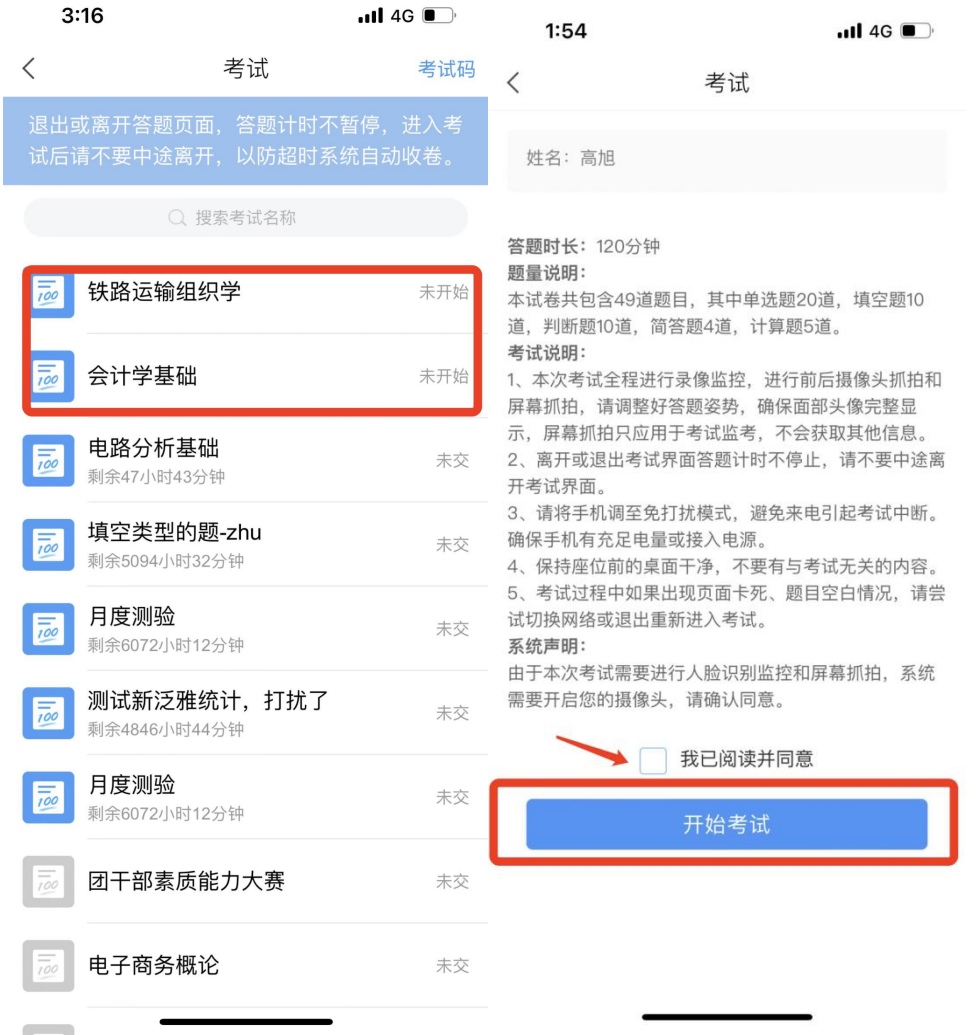

点击考试科目 勾选"我已阅读并同意",开始考试

2.拍摄自己的对比照片,用来人脸识别比对。识别完成之后点击"立即开始"开启学习 通的监考权限,点击取消则无法正常答卷。

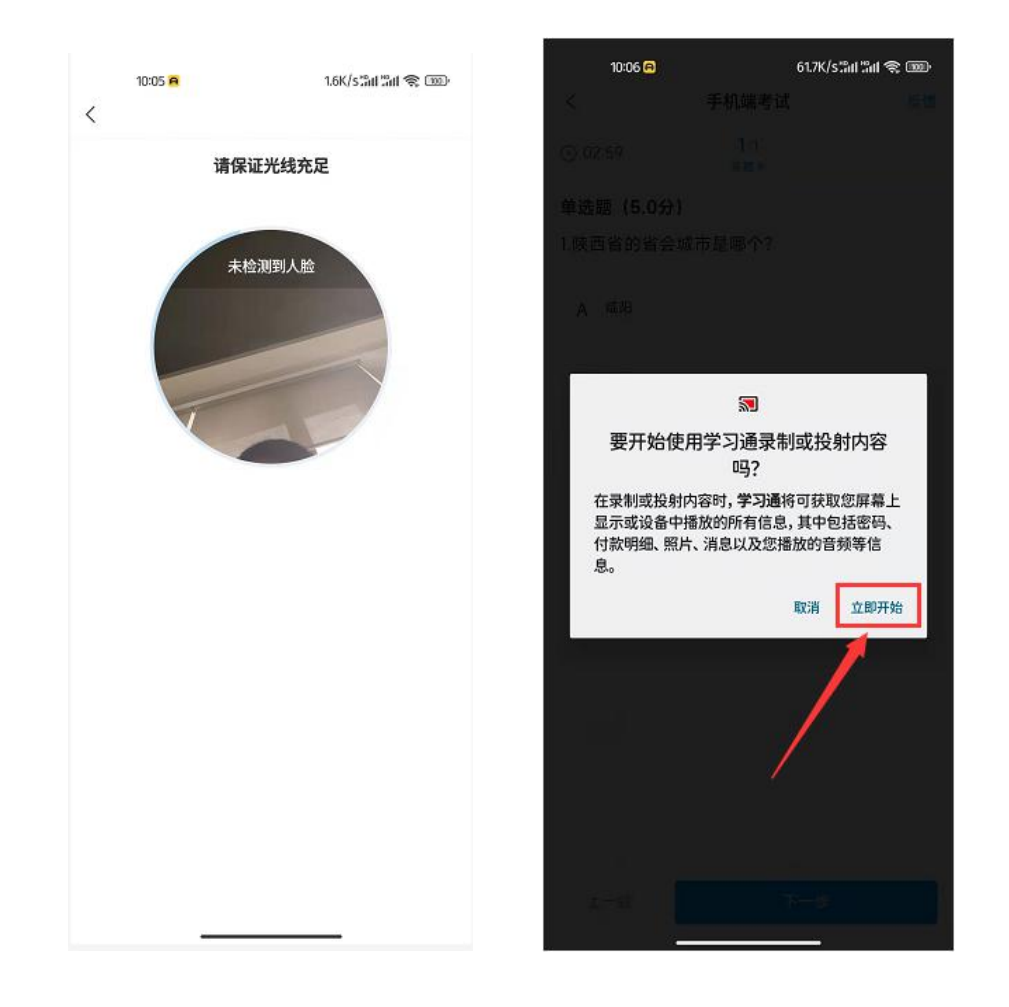

3.进入考试之后可以选择上一题和下一题,答题完成后点击下一步到整卷预览页面。预览 没问题点击交卷即可,交卷完成显示这个界面为交卷成功。

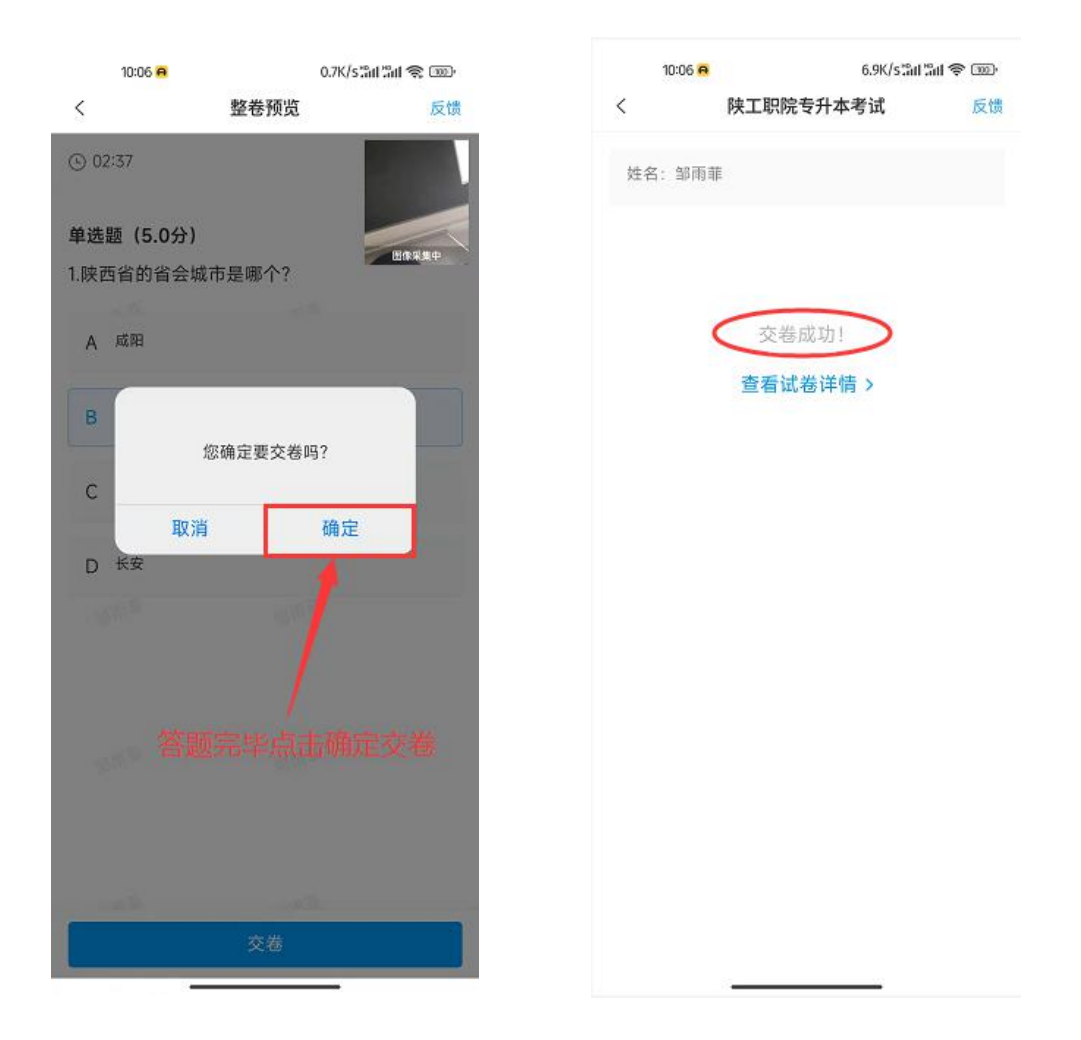

4.简答题等非客观题,作答时学生将答案写在白纸上,然 后拍照上传照片。

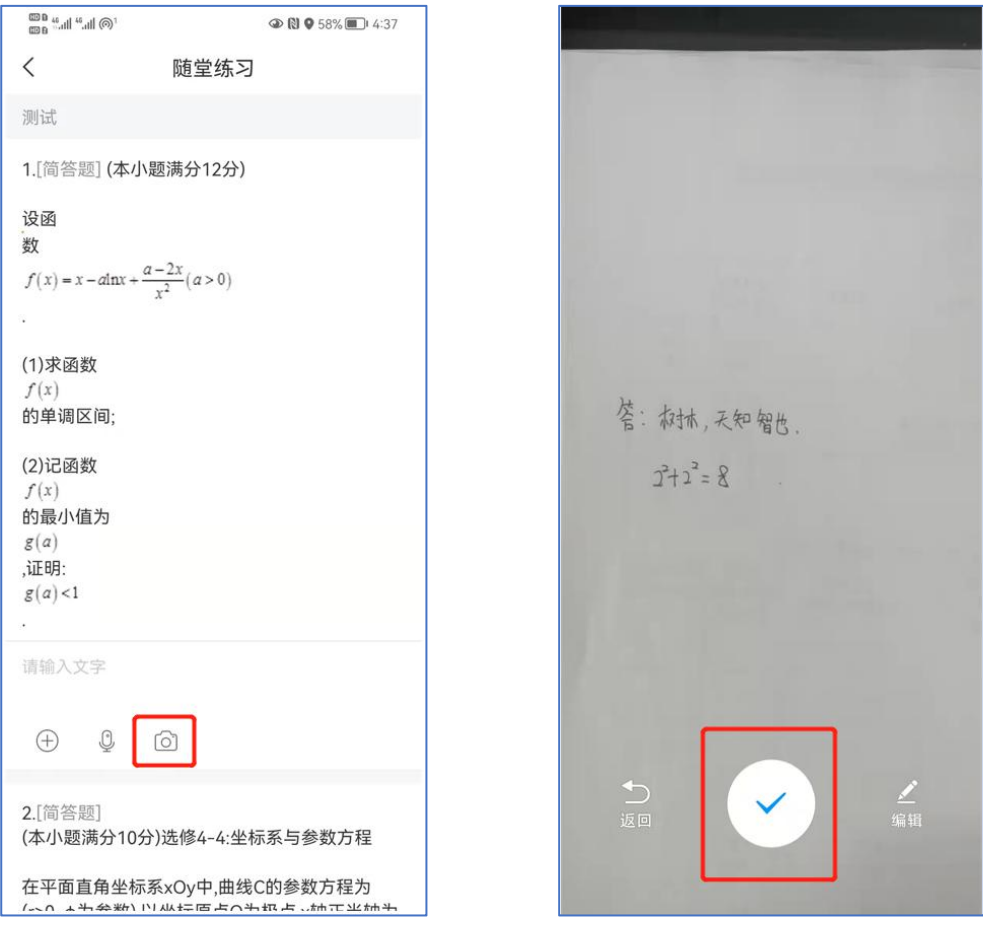

#### 三、常见问题解决办法

1.考试开始时的人脸识别环节,要保证周围光线适中,头像居于采集框中央,并按照系 统提示眨眼完成识别。若多次识别不通过,系统将允许考生进入考试。

2.考试过程中,如遇到闪退情况, 学生立即重新登陆系统进入试卷答题。

3. 考试过程中,如出现手机卡顿影响考试,提醒学生不要频繁点击某操作按钮。

4. 如果出现页面卡死、题目空白情况,请尝试切换网络(WIFI 和 4G/5G 网络切换) 或退出重新进入考试。

5.若考试过程中动态采集框的画面出现卡顿,不影响识别结果,考生正常考试即可。

6.如考生设备为小米手机,需要卸载画报,步骤:设置-应用设置-应用管理-小米画报- 卸载。

### 四、技术客服

电话:(029) 8955 9836(工作时间:09:00-18:00)